#### **JAVA PROGRAMMING LAB**

#### Welcome to

# **Department of Computer Science and Engineering**

Chennai 600 025

Tamil Nadu.

Student Name: «StuName» - («Sno»)

Important:

Website Address: http://14.139.161.31 → outside University

Website Address : <a href="http://10.5.12.254">http://10.5.12.254</a> → inside University

Website Address: http://192.168.1.200 → inside Computer Labs

User: «UserID»

Password: «Password»

Click on the respective links for accessing the Online Server through Web Browser

# **Dept of CSE - Anna University - Second Floor Lab**

**Linux Server Link** 

<u>Users accessing from outside University Network</u>

<u>Users accessing from University RCC Network / RCC WiFi</u>

<u>Users accessing from Department Computer Lab Network</u>

• In Web Browser, you will get the following screen or similar:

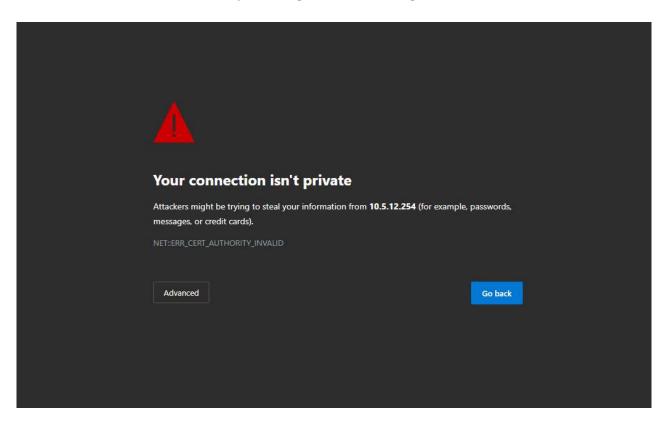

• Click on Advanced (circled in Blue)

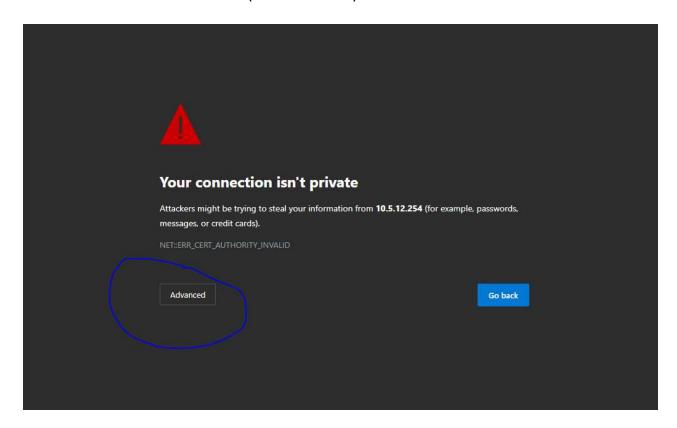

• The following screen or similar will be displayed

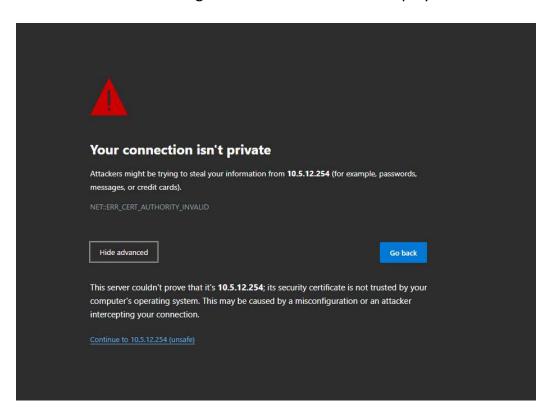

Click on "Proceed to 14.139.161.31 (unsafe)" (circled in blue)

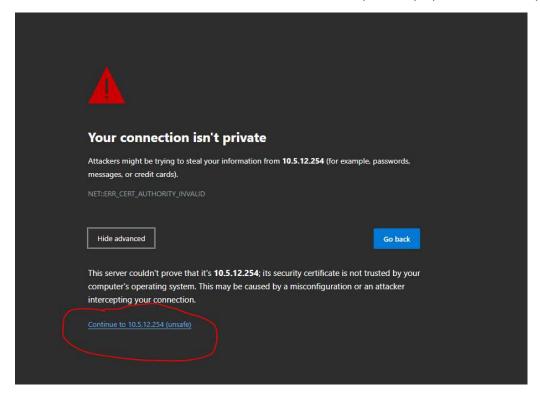

• The following screen will be displayed

| centos8-linux l | .ogin: |  |  |
|-----------------|--------|--|--|
|                 |        |  |  |
|                 |        |  |  |
|                 |        |  |  |

• Type the following User ID and enter

«UserID»

| centos8-linux | login: |  |  |  |
|---------------|--------|--|--|--|
|               |        |  |  |  |
|               |        |  |  |  |
|               |        |  |  |  |

• Type the following password and enter

«Password»

• The following screen will be displayed

The above prompt with "\$" symbol is ready to receive the linux commands from the users.

## **Java Programming - Compilation**

Type the following command at \$ prompt and enter

<mark>javac <<filename.java></mark>

```
centos8-linux login: " -- Password:
Last login: Wed Feb 17 14:01:22 from 10.5.15.211
[ '. @centos8-linux Wed Feb 17 03:25 PM ~]$ javac xyz.java
```

• the following screen will be displayed with errors, if any.

### **Java Programming - Execution**

• Type the following command at \$ prompt and enter

iava <<filename.java>

the screen will be displayed with output, if program has not errors.

Please give the following command after completing your lab session. Do not close the browser without issuing the following command which will physically close & save all your works with the server.

|                | _3cento | os8-linux   | Wed Feb  | 17 10    | :54 AM | ~]\$ <mark>e</mark> | xit    |        |
|----------------|---------|-------------|----------|----------|--------|---------------------|--------|--------|
|                | •       | nter" as in |          |          |        | ınd clo             | se the | browse |
| jout<br>sion c |         | cinax wed i | eb 17 10 | or All o | PEXIC  |                     |        |        |
|                |         |             |          |          |        |                     |        |        |
|                |         |             |          |          |        |                     |        |        |
|                |         |             |          |          | Cor    | nect                |        |        |